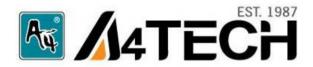

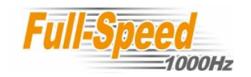

# Oscar Mouse Editor Software

(Tailor-made to Simplify the Work)

User's Guide

www.a4tech.com

# Connecting the mouse

Step 1: Insert the USB mouse connector into the USB port of your computer.

Step 2: Your computer will automatically recognize your USB mouse.

Step 3: If you can't find the USB mouse on the screen, follow the steps below:

- 1. Unplug and re-plug the mouse.
- 2. Test the device on another USB port or computer.

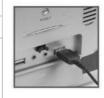

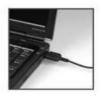

The mouse is "plug and play". No Driver is required. If you would like to customize the button on the mouse. Please install the enclosed software (on the CD) first.

# **Installing "Oscar Mouse Editor Software**

(Note: The driver is applicable to Windows 2000, XP, XP (x64), 2003(x64) and VISTA x86/x64)

- A. Before installing the mouse's Oscar software, uninstall other mouse's Oscar software.
- **B.** Insert the enclosed Oscar software (CD) to start installation.
- **C.** Follow the on-screen steps to finish software installation.
- D. The Oscar icon "will appear on your desktop, then you have successfully installed the "Oscar Mouse Editor" software.

OR

Go to START, and then select PROGRAM. If you see "Oscar Editor" >> "OSCAR Mouse Script Editor" in the program list, then you have successfully installed the driver. (Otherwise, installation is failed and you have to remove the driver and re-install)

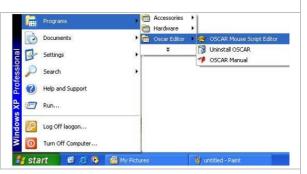

**E.** When the installation is completed, restart your computer.

To remove the driver, follow the steps: Go to START, then select PROGRAMS>>Oscar Editor>>Uninstall OSCAR.

#### **How to Use the Oscar Mouse Editor Software**

## Customizing the buttons on the mouse in "Optional Macro", Please follow the steps:

Step 1: Just double-click on the

"Oscar Editor" icon "on the desktop.

**OR** Go to START >> PROGRAM >> Select Oscar Editor. Now the "Oscar Main Menu" will pop up op up as "Figure. A" shows and you can start to program each button of the mouse.

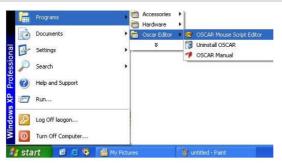

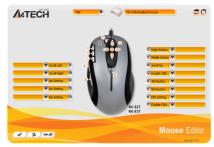

"Fig. A" (Oscar Main Menu)

**Step 2:** From any button option of the "Oscar Main Menu", Select one task from the "Task Pull-down Menu".

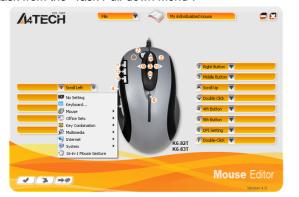

**Step 3:** After each button has been programmed one by one, you may save the script file by clicking "Save" or "Save as" from the "File" option of main menu (shown as the right figure). For instance, enter "Office" as the script file name. Then you will see "Office" in the Script option of the

"Main Menu".

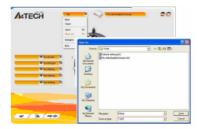

Step 4: Click " or " to finish settings

## Knowing the function of "OSCAR Mouse Editor" Software

With A4Tech Oscar Mouse Editor, you may tailor-made to simplify the work. And Upload your script to "Oscar Script Exchange Site" for sharing with others, or download preferable scripts to upgrade your mouse effortlessly via this site. For more details, please visit www.x7.cn/Oscaren.

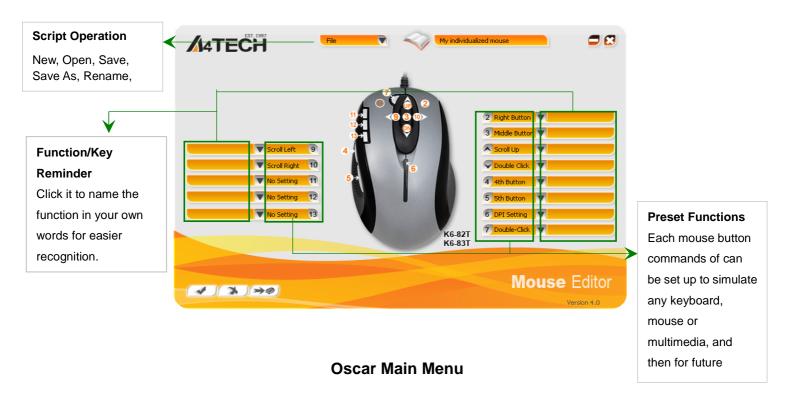

## **Illustrating the Available Settings for Each Button**

Click any button option on the "Oscar Main Menu", you'll see the below available tasks of "Task Pull-down Menu" for each button.(Note: Except "Left Button" and "DPI Setting" mouse buttons, all the buttons are programmable to implement office & game commands as shortcuts by "Oscar Script Editor Software".)

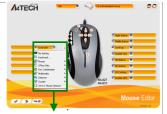

Task Pull-down

| <b>Preset Functions</b> | Available tasks                                                                                                    |  |  |  |  |
|-------------------------|----------------------------------------------------------------------------------------------------|--|--|--|--|
| NO Setting              | System default or no function is selected                                                                                                    |  |  |  |  |
| Keyboard                | Any key or any collective key on the keyboard                                                                                                    |  |  |  |  |
| <b>O</b> Mouse          | Left Button, Right Button, Middle Button, 4th Button, 5th Button, Up, Down, Leftwards, Rightwards.                                                                                                    |  |  |  |  |
| Office Sets             | Zoom In & Zoom Out, Paste Text, Execute Program (such as "EXE & COM &BAT"), Double Click, Treble Cline.  Note: If the Paste Text" of the "Office Sets" is selected, the "Figure. A" will pop up as shown; you may input texts to paste.  Click right button of the mouse in "Text Area" will bring you text editing tool (shown as the left)  Fig. A |  |  |  |  |

|                                                               | 1. Text Commands: such as "Cut (Ctrl+X), Copy (Ctrl+C), Paste (Ctrl+V), Delete, Search (Ctrl+F), Select All |  |  |  |
|---------------------------------------------------------------|----------------------------------------------------------------------------------------------------|--|--|--|
| Key Combination                                               | (Ctrl+A), Redo (Ctrl+Y), Undo (Ctrl+Z).                                                                     |  |  |  |
|                                                               | 2. Files Command: Such as "New File (Ctrl+N), Open File (Ctrl+O), Save as, (Ctrl+S), Print (Ctrl+P)         |  |  |  |
| Multimedia                                                    | Media Player, Previous Track, Next track, Stop, Play/Pause, Mute, Volume Down, Volume up.                   |  |  |  |
| Back, Forward, Stop, Search, Refresh, My Favorite, IE, E-mail |                                                                                                    |  |  |  |
| System Calculator, My Computer, Sleep, Power Off              |                                                                                                    |  |  |  |
| 16-in-1 Mouse Gesture                                         | Mouse gestures are simple symbols that you "draw" on your screen using your mouse. When you                 |  |  |  |
|                                                               | perform a mouse gesture, it will perform one of the 16 "actions" that is associated with that gesture.      |  |  |  |
|                                                               | In short, it's a nifty little program that lets you easily control programs by drawing symbols with the     |  |  |  |
|                                                               | mouse.                                                                                                    |  |  |  |

## **Knowing Accessorial Function of the "Oscar Mouse Editor"**

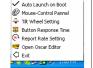

Click right button of the mouse on

Exit

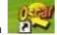

icon in the task bar of your desktop, Then you'll see the right figure pop up.

Select "Tilt wheel setting" to set numbers of line at a time of horizontal scrolling.

Auto Launch on Boot

Mouse-Control Pannel

Tilt Wheel Setting

Button Response Time

Report Rate Setting

Open Oscar Editor

Select "Button Responding Time" to set mouse key responding time between 3-30ms. It not only extends the mouse key switch lifetime but also offers quick response over your opponents during the game play

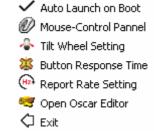

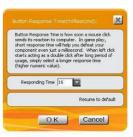

Select "Report Rate Setting" to speed mouse's acceleration up to 1000Hz, and allows you to adjust the mouse's report rate.

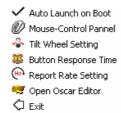

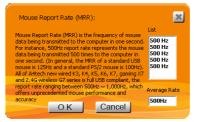

#### **DPI Setting and Color Indication**

The mouse provides DPI shift capability with color indication, you can set-up your own sensitivity levels (DPI) within Oscar software, see below:

| DPI Levels (Default)                                     |         | Indicator<br>Color(Default) | Recommended for:                                      | Suitable Resolution of display (Recommended) |  |  |
|----------------------------------------------------------|---------|-----------------------------|-------------------------------------------------------|----------------------------------------------|--|--|
| DPI 1:                                                   | 400DPI  | No light                    | Slow-Speed and normal accuracy player                 | 800×600                                      |  |  |
| DPI 2:                                                   | 800DPI  | Green                       | Medium-Speed and average accuracy required player     | 1024×768                                     |  |  |
| DPI 3:                                                   | 1200DPI | Yellow                      | Fast-Speed and above average accuracy required player | 1152×864                                     |  |  |
| DPI 4:                                                   | 1600DPI | Red                         | High-Speed and pinpoint accuracy required player      | 1280×960                                     |  |  |
| Click the "DPI Setting" Button to quickly shift the DPI. |         |                             |                                                       |                                              |  |  |

# How to Program the DPI and Indicator Color

Two ways to change mouse DPI mode to obtain suitable mouse moving speed:

By default setting, just click the "DPI Setting Button" on the mouse to change the DPI for range of 400-800-1200-1600 DPI, and the "DPI Setting Button" indicator color will be changed in the sequence as shown on the above "Indicator Color".

- 2. You may customize your own DPI range and sensibility with Oscar software. Double click on the Oscar
- icon from the task bar, the main menu will be shown as right. >>Select the "Script Name" you want to change the DPI, and then:
- A. Locating the "DPI Setting" option from "Oscar Main Menu". Click it to open the "DPI Setting Menu"
- **B.** Select or input your favorite DPI numerical value into each column. Click "OK" to back the main menu.
- **C.** Click " or " or to complete settings.

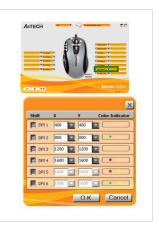

## **Programming the "Designated" Button to Get Active 16 Functions**

**Example:** Except "Scroll up" and "Scroll Down" button options, any button options can be customized up to 16 functions at the same time, such as "Zoom In, Zoom Out, Scroll Left, Scroll Right, Copy /Paste, Previous Page, Next Page...etc."-

#### **Operation Procedure**

**Step 1:** Double click on the "Oscar Editor" icon" on the desktop.

**OR Go** to START >> PROGRAM >> Select Oscar Editor.

Now the Oscar "Main Menu" will pop up as shown right.

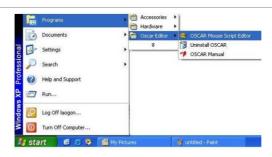

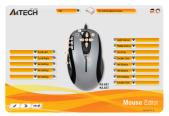

#### Oscar Main Menu

**Step 2:** Select "16 in 1 Mouse Gesture" from the "Task Pull-down Menu" of Oscar Main menu, then you'll see "Mouse Gesture" Menu pop up as shown on the right.

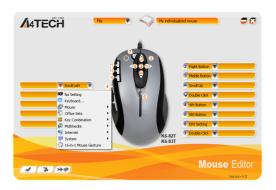

**Step 3:** From the "Mouse Gesture" Menu, click any one of arrow-like "mouse gesture", then you'll see "Direction Pull-down Menu" pop up and many functions are available for option.

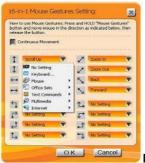

Mouse Gestures Menu

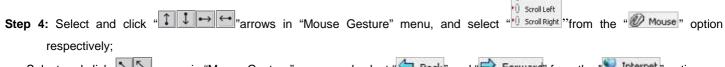

>> Select and click arrows in "Mouse Gesture" menu, and select "Back" and "Forward" from the "Internet" option respectively;

>>Select and click " arrows in "Mouse Gesture" menu, and select " and " and " and " from the " office Sets" option;

Step 5: Click "OK" in "Mouse Gesture" menu >> Click "" or "" or "" to finish settings.

**Step 6:** Press mouse "Designated" button, and move the mouse in one of any 16 directions as indicated below, then the preset functions will be executed instantly.

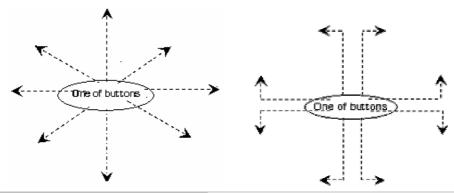

## Let's check "Zoom In" function in "ACDSee, PPT, and PDF"

When press the "Designated" button and move the mouse to draw the lines as the arrow direction shows on any position of browse file, then you can enlarge the image size whether to do some editing to the image or just to view the image more clearly. You also may easily control the "Zoom In" function sensitivity by setting the proper numeric value.

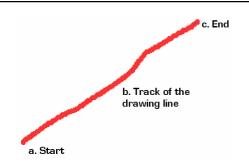

a. Start: Press the "Designated Button"

**b. Track of the drawing line:** Draw the lines as the arrow direction.

c. End: Release the "Designated Button"

**Note:** length of the drawing lines can be defined by setting the proper numeric value.

Reminder: If step b is omitted, it will perform as "Designated Button" default function.

**Benefits:** These examples show how to integrate the "Mouse Gestures", when the "2X" button is pressed and move your mouse in 16 different directions; you may perform instant functions such as "Zoom In, Zoom Out, Leftwards, Rightwards, Previous Page, Next Page", up to 16 functions. It is user-friendly and unprecedented handy tools to use.

THIS DEVICE COMPLIES WITH PART 15 OF THE FCC RULES. OPERATION IS SUBJECT TO FOLLOWING TWO CONDITIONS: (1) THIS DEVICE MAY NOT CAUSE HARMFUL INTERFERENCE AND (2) THIS DEVICE MUST ACCEPT ANY INTERFERENCE RECEIVED, INCLUDING INTERFERENCE THAT MAY CAUSE UNDESIRED OPERATION.

Federal Communications Commission Requirements

The equipment has been tested and found to comply with the limits for Class B Digital Device, pursuant to part 15 of the FCC Rules. These limits are designed to provide reasonable protection against harmful interference in a residential installation. This equipment generates uses and can radiate radio frequency energy and, if not installed and used in accordance with the instruction, may cause harmful interference to radio communication. However, there is no guarantee that interference will not occur in a particular installation. If this equipment does cause harmful interference to radio or television reception, which can be determined by turning the equipment off and on, the user is encouraged to try to correct the interference by one or more of the following measures:

- Reorient of relocate the receiving antenna.
- Increase the separation between the equipment and receiver.
- Connect the equipment into an outlet on a circuit different from that to which the receiver is connected.

Consult the dealer or an experienced radio/TV technician for help.

# THE CHANGES OR MODIFICATIONS NOT EXPRESSLY APPROVED BY THE PARTY RESPONSIBLE FOR COMPLIANCE COULD VOID THE USER'S AUTHORITY TO OPERATE THE EQUIPMENT.

This device complies with Part 15 of the FCC Rules. Operation is subject to the following two conditions:

- (1) This device may not cause harmful interference, and
- (2) This device must accept any interference received, including interference that may cause undesired operation.

#### FOR LASER MOUSE

#### **REGULATORY INFORMATION:**

Tested to comply with FCC (U.S. Federal Communications Commission) Standards. For home or office use. Not intended for use in machinery, medical or industrial applications. Any changes or modifications not expressly approved by A4Tech could void the user's authority to operate this device.

#### INFORMATION ABOUT LASER DEVICES:

This device complies with International Standard IEC 60825-1:2001-08 for a Class 1 laser product. This device also complies with 21 CFR 1040.10 and 1040.11 except for deviations pursuant to Laser Notice No.50, dated July 26, 2001.

- This device emits a collimated (parallel) beam of infrared light (invisible to the user).
- Peak Wavelength range: 832~865 nanometers.

#### **CAUTION**

Use of controls or adjustments or performance of procedures other than those specified herein may result in hazardous radiation exposure.

- Do not disassemble the device.

#### **TECH SUPPORT**

For tech support, please visit our website at <a href="http://support.a4tech.com/">http://support.a4tech.com/</a> or email us at <a href="mailto:support@a4tech.com/">support@a4tech.com/</a>

\*\*Usage, features and specifications of all A4 TECH products are subject to change without notification.